## 'One Button' Overlay in the Upload Design

Using Picreel's Upload Design editor, you can easily upload your own image, or you have the option to select between Picreel's ready-made templates.

\*Available image formats: PNG, JPG; Size: 800x500 px (Image will be auto-resized if different) You can create "One Button" template by following these instructions:

- 1. Log in to your Picreel account.
- 2. Choose the *Upload Design*, when you select an overlay.

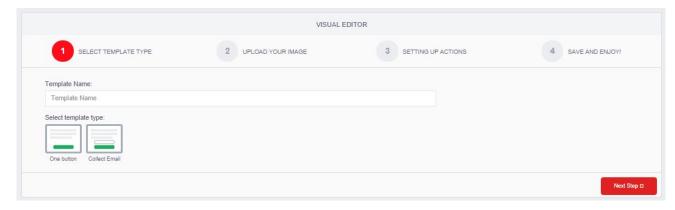

3. Click the *Upload Image* button to upload a custom image from your computer or choose from our free designs on the *Select design* dropdown box. Your selected image should appear on the screen. Click the *Next Step>* button.

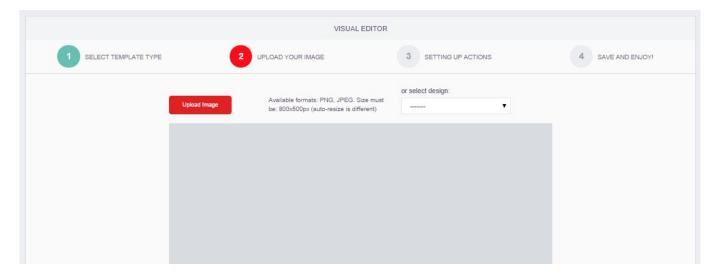

Two boxes will appear on your screen. The Green box (labeled *Redirect Button*) represents your template's "Submit" button – which will be the one users can click in order to be brought to another page. The Red box (labeled *Cancel Button*) represents your template's "Cancel" button – which will close the pop-up. You can disable the Cancel area by ticking off the *Show Cancel Area* checkbox.

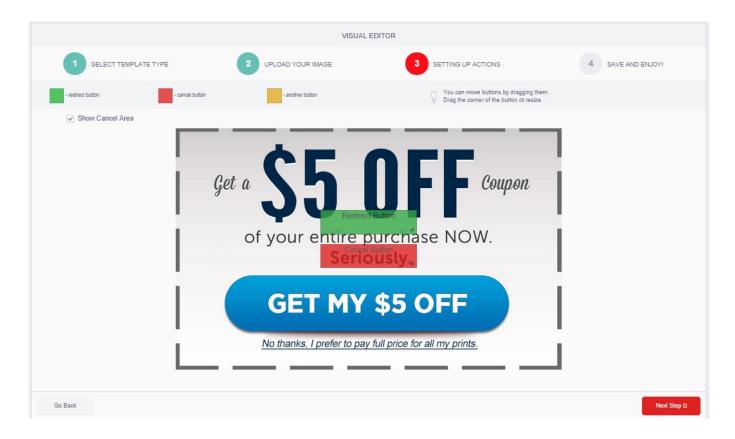

Drag the green box and the red box to the area of the template that you wish to use as
a *Submit* button and a *Cancel* button respectively. You can resize the boxes using the arrow on
its lower left corner. Your screen/template should look something like the one shown below.
Once you're done, click on the *Next Step>* button.

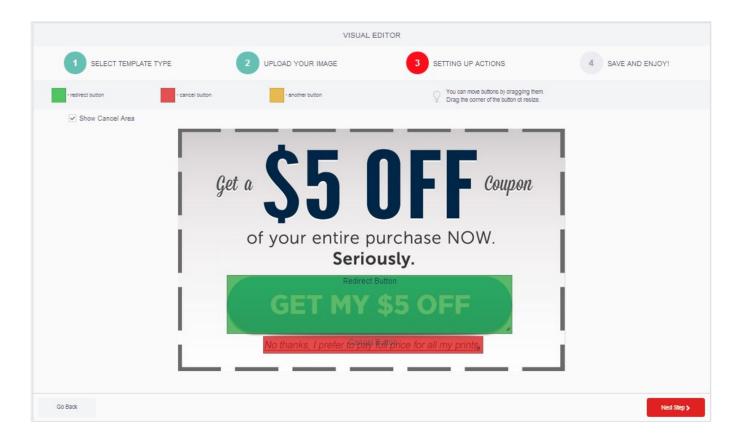

- 1. Type in the link to which your "Submit" button should redirect visitors. Click the *Create* button.
- 1. To see your newly created template, you will be redirected to the *Available Templates* screen. Click the *Preview* button beside the name and status of the template you want to view. The preview should pop-up on your screen.

Congratulations! You've now created your "One Button" template.